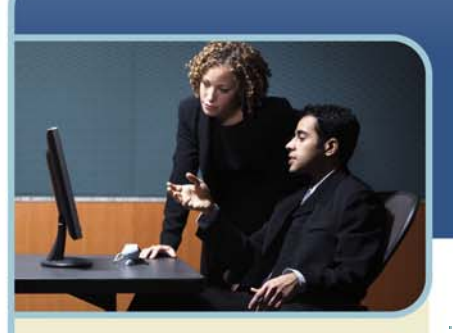

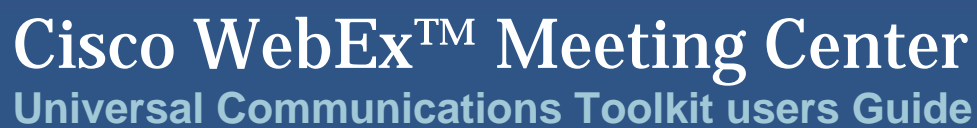

## **Universal Communications Format Toolkit Overview**

The Universal Communications Format Toolkit for Cisco WebEx™ Meeting Center™ is a plug-in program for Microsoft PowerPoint that can help you to create engaging, content-rich Universal Communications Format (UCF) multimedia presentations that you can share in an online meeting. Using the toolkit, you can create PowerPoint slides in which you can play the following types of media files during an online meeting:

- WebEx Recording Format (WRF) files
- Video files, including files that play in Windows Media Player and Apple QuickTime
- + Player
- $+$  Audio files, including files that play in Windows Media Player
- $F$  Flash movie and interactive Flash files
- Web pages

When you play the media files in your shared slides during an online meeting, playback is synchronised on all participants' screens.

#### **How UCF Works**

Once you install the UCF Toolkit, it appears as a new menu and toolbar in Microsoft PowerPoint. You can then use the toolkit to insert media objects into PowerPoint slides.

A media object specifies the location of a media file and includes controls for playback. A media file can be local or remote – that is, it can reside on your computer or another local computer on your network, or on a remote web or streaming server on the Internet.

#### **SHARED UCF MULTIMEDIA PRESENTATIONS**

During an online meeting, you can share your UCF multimedia presentation in the content viewer – the area in Meeting Manager in which shared presentations appear – and play back media files using the built-in controls for the media objects that you inserted. The following figure shows an example of a shared slide that includes a video object:

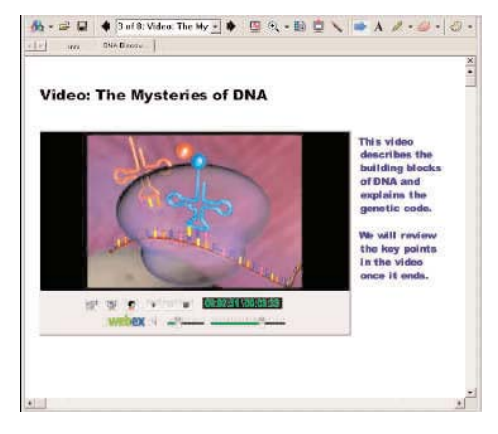

**n** InterCall

#### **www.intercalleurope.com**

west

A shared multimedia presentation that includes objects must be in the Universal Communications Format (UCF). Using the toolkit, you can save the presentation as a UCF file or you can let Meeting Manager convert the presentation to UCF automatically when you share it.

Media playback also requires a player. Your meeting service includes a built-in player for some media types. Other meeting types require separate players installed on your computer and all participants' computers.

## **File Playback**

Once you start playback of a media file, Meeting Manager on participants' computers either downloads the file and temporarily stores it in its cache or streams the file, depending on the type and location of the file:

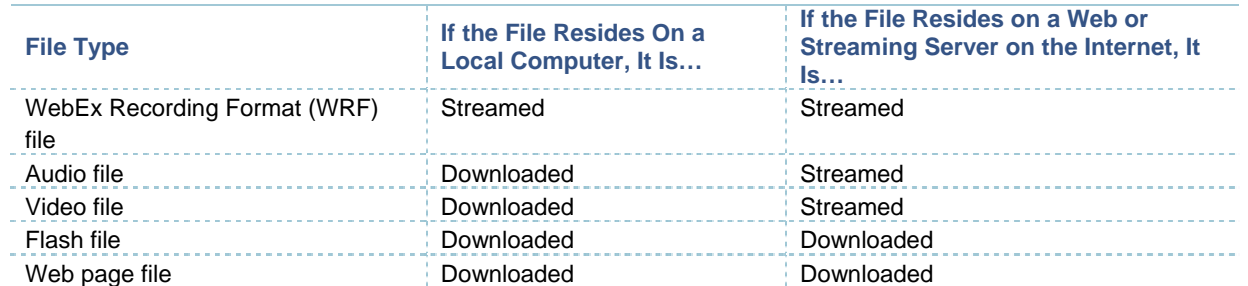

The appropriate player on each participant's computer then plays the media file in the content viewer so that playback is synchronised on all participants' screens.

To provide a secure and reliable connection between your computer, the media file and all participants' computers, UCF uses the WebEx MediaTone™ Network (WMN) – a global, high-performance network infrastructure.

The following figure shows an overview of how media playback of both local and streaming files works during an online meeting:

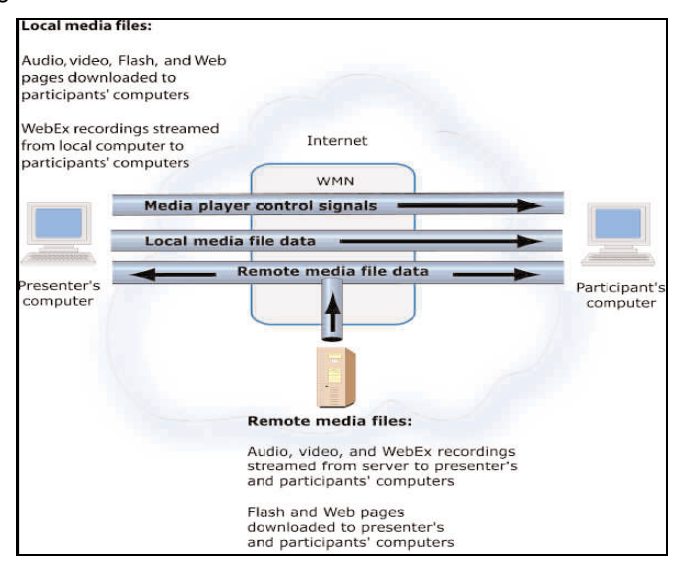

# th InterCall

## **Supported media objects and file formats**

For each object that you can insert into a presentation, the following table lists the media formats that the toolkit supports and whether playback requires a separate player:

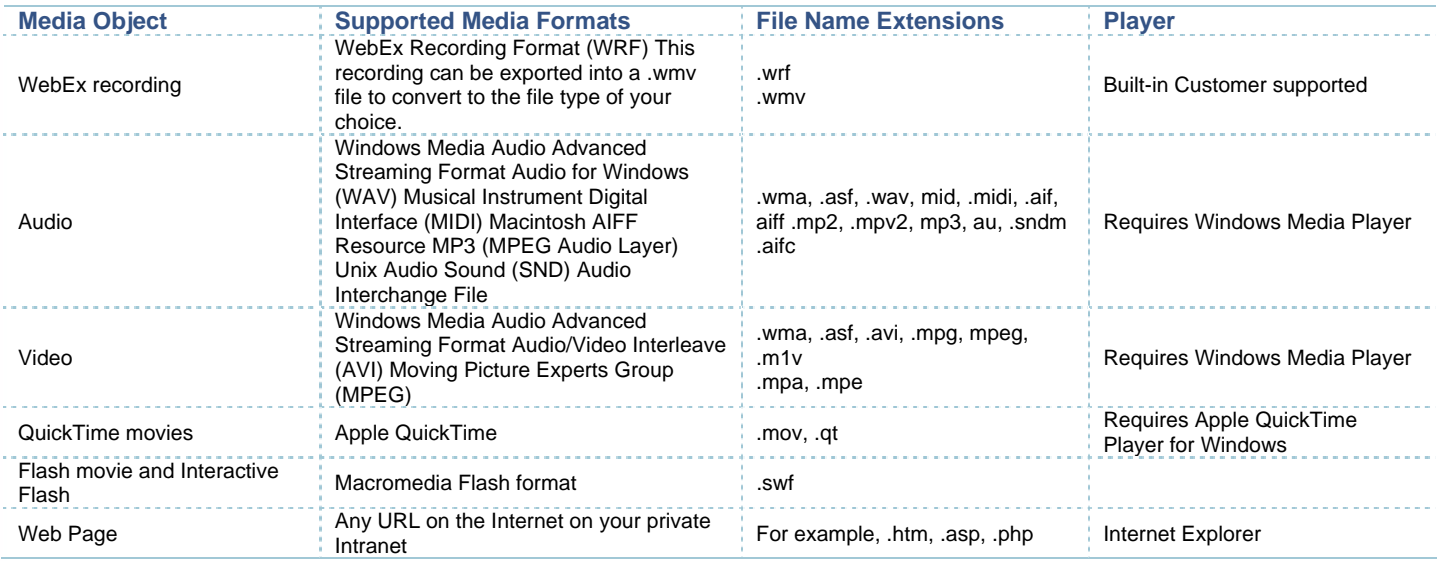

## **Benefits of the UCF toolkit**

The Universal Communications Format Toolkit offers you a variety of benefits. By inserting media objects directly into your presentation, you can dramatically increase its impact on your audience. The following sections describe some of the benefits of including UCF multimedia in shared presentations.

## **Webex Recording Files**

A WebEx Recording Format (WRF) file is a file type that you can create using WebEx Recorder, which can capture all activity on your computer's screen, including mouse movements. WRF files can add impact to your presentation in a variety of ways. For example, you can include a recording of any of the following directly in your presentation:

- software product demonstrations
- + training videos for customers or employees
- $+$  sales presentations
- $+$  meetings that you host on the MeetingCentre website

You can download WebEx Recorder from the Recorder and Player page on the Meeting Center website at http://www. MeetingCenter.net/record\_play.htm

#### **VIDEO FILES**

Video can be a powerful tool for delivering content and capturing the attention of your audience.

#### **AUDIO FILES**

By including audio clips into your presentation, you can greatly enhance the text and graphics on your slides.

#### **FLASH FILES**

Flash movies and interactive Flash can add exciting web-based multimedia content to your presentation. To engage your audience, you can insert Flash movie files that include high-impact video, audio and animation. When sharing a presentation that includes Flash, you have full control of playback, including start, stop and pause controls.

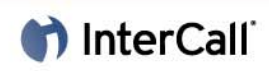

#### **WEB PAGES**

Using the toolkit, you can include any type of web page into a slide – a page on the Internet, your organisation's intranet or an HTML file that resides on your computer. Participants can interact independently with the shared web page in their content viewers and hear any audio that plays on the page.

Unlike both web browser and web content sharing – other options you can use for sharing web pages during a Meeting Center meeting – sharing a web page in a slide lets you fully control the flow of your presentation. You need not stop your presentation to share your web browser or specify a URL for web content sharing. At any time during an online meeting, you can share a new web page by changing the URL for the web page object.

### **System Requirements for the UCF Toolkit**

The following are the minimum system requirements for the UCF Toolkit:

- Microsoft Windows 95, 98, ME, XP, 2000 or NT
- Microsoft Internet Explorer 4.x or a later version
- Microsoft PowerPoint 2000 or later
- $+$  An appropriate player for audio, video or Flash files:
- For audio files, Windows Media Player 6.4 or a later version
- For video files, Windows Media Player 6.4 or a later version; Apple QuickTime Player 4.2 or a later version for QuickTime movies
- For Flash files, Macromedia Flash Player 5.0 or a later version

*NOTE: Beta versions of media players are not supported.*

### **Downloading and installing the UCF Toolkit**

Before downloading and installing the Universal Communications Format Toolkit, ensure that your computer meets the minimum system requirements.

*NOTE: To install the UCF Toolkit on a computer running Windows NT or 2000, you must do one of the following:* 

- $+$  Log in as an administrator to your computer before running the setup program
- Have a Windows NT or 2000 administrator set up the toolkit for you.
- $+$  Once you or an administrator sets up the toolkit, you need not log in as an administrator to the computer again to use the toolkit.

To download and install the Universal Communications Format Toolkit:

- 1 On the MeetingCenter website (www.meetingcenter.net), click on the Resource Centre page and then click the Universal Communications Format Toolkit link.
- 2 Save the file to your computer's hard disk
- 3 Quit Microsoft PowerPoint if it is running on your computer.
- Double-click the ucfauthoring.exe file that you downloaded.

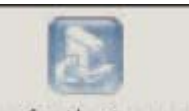

ucfauthoring, exe

The UCF Toolkit Setup program starts. Follow the instructions in the Setup program to install the toolkit.

## **Using the UCF Toolkit**

The Universal Communications Format Toolkit provides a set of tools in Microsoft PowerPoint that lets you quickly create a UCF multimedia presentation. When using the toolkit, you can preview playback of media files directly in PowerPoint.

# th InterCall

### **Before You Begin**

Before you begin creating a UCF multimedia slide presentation using the Universal Communications Format Toolkit, note the following:

- To play audio, video and Flash files that you insert into a presentation, an appropriate player must be installed on your computer and all participants' computers.
- When inserting media objects into a presentation, you can specify the location of a local file or a remote file on a web server on the Internet. Depending on the type of file and its location, the file is either downloaded or streamed to participants' computers. For audio and video files, it is best to stream them if they are larger than 2 to 5 MB.
- To stream multimedia in your presentation you can specify the URL for a file that resides on any publicly accessible web server. To stream your own file, you must publish it on your organisations publicly accessible server. You may need to consult your organisations Webmaster for help with publishing files on your server.
- Media files play only on computers running Windows. Thus if participants attend your meeting using Meeting Manager for another platform, such as Mac OS or Solaris, media objects do not appear in their content viewers.

### **Guideline for Flash Files**

If you want to include a Flash file in your presentation, ensure that the file meets the following guidelines:

- If the Flash file will reside on a web server, ensure that you specify any links or 'jumps' to other files such as audio, video or Flash files – using absolute links, not relative ones. An absolute link is a complete URL, such as 'http://www.mycompany.com/flash/file1.swf'. In contrast, a relative link shows the path through the folder hierarchy from the main Flash file to the linked file, such as '…./flash/file1.swf'. If you specify relative links to files, participants cannot view the content of those files.
	- Ensure that any links that you embed in Flash content open files directly in the Flash Player window. A link to content that appears outside of the Flash Player will not appear on participants' screens. For example, if you specify a link to a web page in your Flash file and the web page opens in a browser window, the page will not appear on participants' screens.
- Do not set the Flash file to automatically change the size of or close the Flash Player window.
- Do not embed Flash commands in Flash content itself. For example, do not create a button in Flash content that will pause or stop playback. If you use embedded commands, playback on participants' screens will not be synchronised with the playback on your screen.

## **Inserting media objects into a presentation**

Once you install the Universal Communications Format Toolkit, options for inserting media objects into a presentation appear in Microsoft PowerPoint, as shown in the following figure:

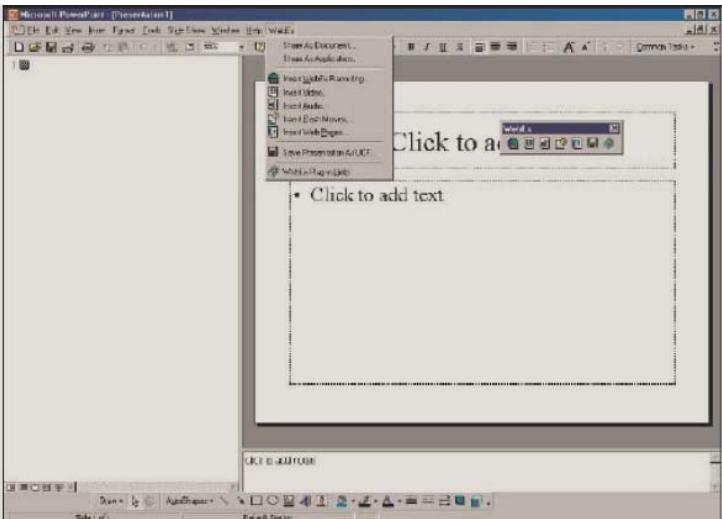

The following are the options available on the WebEx toolbar for inserting media objects:

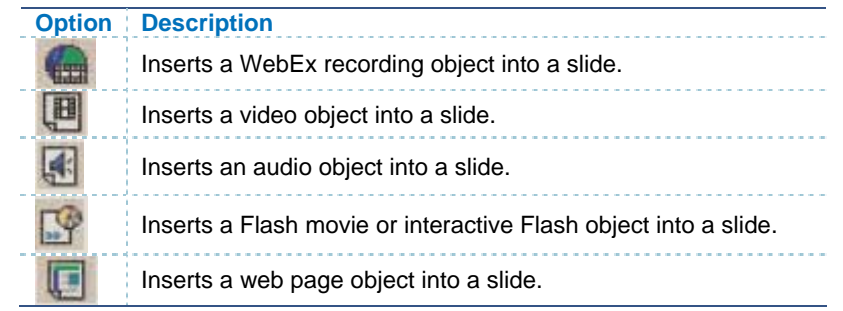

#### To insert a media object into a slide:

- 1 In PowerPoint, select the slide in which you want to insert the object.
- 2 On the WebEx menu or toolbar, choose a command or click a button, respectively, to insert an object. A dialog box appears, in which you can specify the location of a media file for the object that you want to insert. For example, if you want to insert a Flash object, the following dialog box appears:

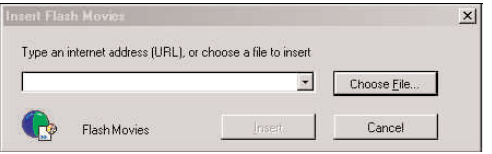

- 3 Do the following, as appropriate for the type of media object you want to insert:
	- For a WebEx recording, video, audio or Flash object
	- To specify the location of a file on a server on the Internet, type the URL for the file in the box.
	- To specify the location of a file on your computer or another computer on your local network, click Choose File.
	- For a web page object:
	- Type a title for the web page in the Title box.
	- Specify the URL or local path for the web page in the Location box.
- 4 Click Insert.

If you chose a local file, the Insert (object) dialog box appears providing estimates for the time it will take for participants to download the object on various connection types.

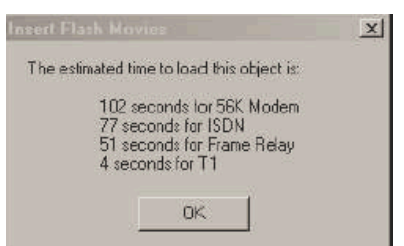

*NOTE: The time estimates in this dialog box assume optimal network connection. Traffic on your network can affect download times.* 

The Insert (object) dialog box appears. Click OK to close the dialog box.

If you inserted a WebEx recording, video, audio or Flash object, the Object Properties dialog box appears. For example for a WebEx recording, the following dialog box appears:

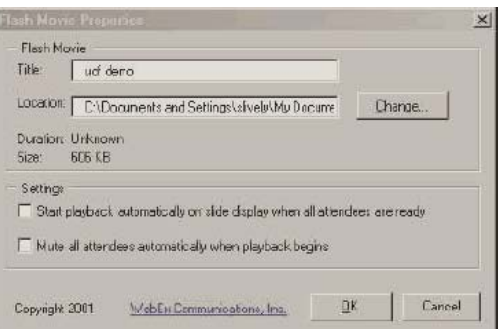

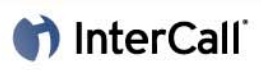

The Object Properties dialog box includes the following information and options:

**TITLE -** Specifies the object's title so you can easily identify the object on the slide. The title you specify also appears in the object properties dialog box that participants can view when you share you presentation.

**LOCATION -** Specifies the location of the object's media file. To choose another media file, click Change.

**DURATION -** Indicates the duration of the media file's playback. The duration is available only after you play the media file in a PowerPoint slide show. This information is not available for web page objects or any objects for which you chose a media file that resides on a remote server – that is, a streamed file.

**START PLAYBACK AUTOMATICALLY ON A SLIDE DISPLAY WHEN ALL ATTENDEES ARE READY -** Automatically starts playback of the media file once you display the slide on which it appears and all participants have downloaded the file, if necessary. This option is not available for web page objects.

FULL SCREEN DISPLAY - Automatically displays the slide in a full screen view on your screen and all participants' screens once you display the slide. This option is not available for audio, Flash and web page objects.

#### **MUTE ALL ATTENDEES WHEN PLAYBACK BEGINS**

*NOTE: This option is not available on the MeetingCentre service.* 

- 1 Click OK to close the Object Properties dialog box. The media object appears on the slide, as follows:
- Optional Position the object by dragging it on the slide
- Optional Resize the object on the slide, as follows:
- Click the object to display the resizing handles.
- Drag the handles to resize the object. To retain the current proportions of the object, hold down the Shift key while you drag the handles.

*NOTE: Resizing the object resizes the player window in which the media file plays. It does not resize the media itself.*

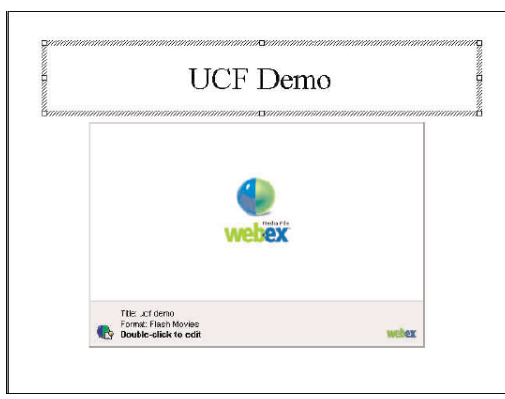

#### **Saving your presentation as UCF file**

You can use the Universal Communications Format Toolkit to save your presentation as a Universal Communications Format (UCF) file, which has a .ucf extension. This format is used to deliver real-time multimedia to all participants in an online meeting.

Alternatively, you can share a PowerPoint presentation file (.ppt) during an online meeting and your Meeting Manager software will convert it to UCF automatically.

*NOTE: To significantly reduce the time that Meeting Manager requires to import your presentation during an online meeting, use the toolkit to save your presentation as UCF then share the .ucf file instead of the .ppt file.* 

#### To save a presentation as a UCF file:

- Save your PowerPoint file by choosing Save on the PowerPoint File menu. A message appears informing you that you can use the PowerPoint slide show mode to verify that the objects you inserted will appear correctly when you share them.
- 2 Do either of the following:
- On the WebEx menu, choose Save Presentation as UCF.
- On the WebEx toolbar, click the Save Presentation as UCF button:

### **Checking your presentation before you share it**

You can view your presentation to ensure that your media files play correctly by doing either of the following:

- $+$  In PowerPoint, start a slide show.
- Save the document as a UCF file and then double-click the file to view the presentation in the WebEx Document Viewer. This viewer includes all the same options as the content viewer in Meeting Manager.

### **Sharing a presentation with media objects**

Before sharing a presentation in which you have inserted media objects, ensure that:

- Your media files reside at the same locations they did when you inserted the objects into your presentations. For example, if you chose an audio file that resides on your computer, ensure that the file is in the same folder path as it was when you inserted it.
- The Universal Communications Format import mode is selected in Meeting Manager. To select an import mode for presentations, on the Meeting menu choose Options. Click the Import Mode tab and then select Universal Communications Format.
- Attendees do not have the View Any Page or View Any Document privileges, which allow them to navigate a presentation independently. To ensure that attendees do not have these privileges, on the Participant menu choose Attendee Privileges.

To share a UCF multimedia presentation:

- 1 In Meeting Manager, on the Share menu choose Presentation or Document. The presentation appears on the content viewer.
- 2 To navigate your presentation, use any of the following navigational tools on the content viewer toolbar.

### **Controlling playback of media files**

A media object includes playback controls that appear on a shared slide. The following describes the controls for each type of media object. WebEx Recording, Video, Audio and Flash, Object Controls

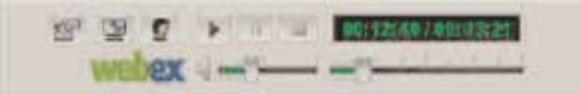

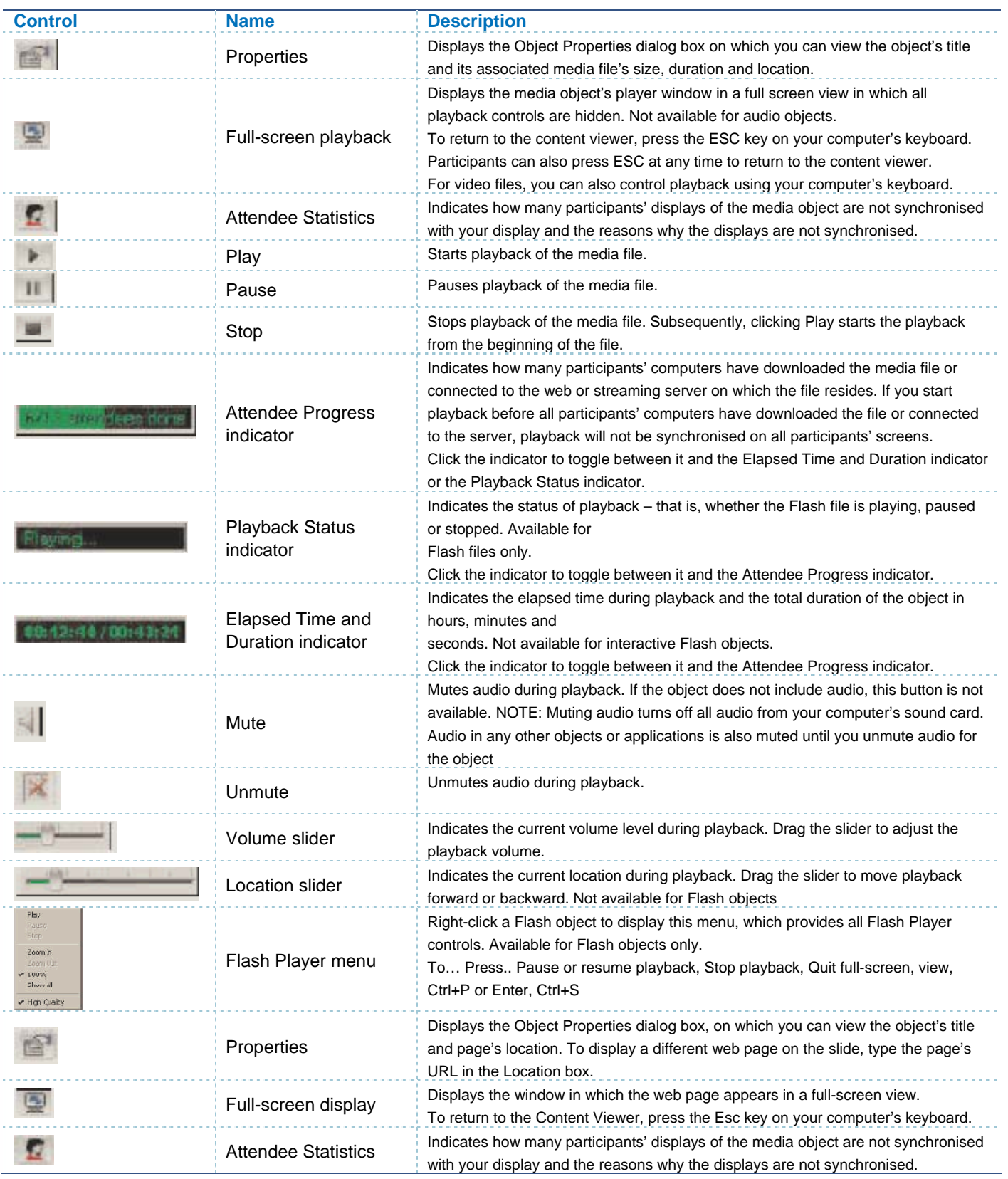

*NOTE: When viewing a web page object during an online meeting, participants can click any links on the page to view other pages in the object window on the slide. However, you can return all participants to the original page that you inserted into the slide by clicking the Properties button then typing the page's URL in the Location box.* 

## **Tips for sharing presentations with media objects**

The following tips can help you to share UCF multimedia presentations more effectively:

- To ensure that participants have the appropriate players installed on their computers you can do any of the following:
	- Request that participants install the players before the meeting.
	- List the player requirements on the first slide in your presentation.
	- Ask participants to verify that compatible players are installed on their computers as follows: On the Schedule a Meeting page, under step number four, Invite Attendees, select the Request that attendees verify rich media players before joining meeting check box. All email invitation messages that you send to participants will contain a link that attendees can click to check their computers for the required players before they join the meeting.
- If another participant in the meeting becomes the presenter, the new presenter cannot reliably continue sharing your UCF multimedia presentation. That is, playback of the media files in your presentation may not work properly if the new presenter attempts to control playback.
- Use the content viewer annotation tools to provide additional interactivity to your presentation. However, note that you cannot annotate directly on media objects in a slide.
- When displaying a slide on which an entire media file is not visible in the object window for example, a WebEx recording file or web page – display the object in full-screen view.